### **EPSON TM-T88 IV & V Druckereinstellung**

Dieser Kurzleitfaden erläutert die Schritte zur Überprüfung und Konfiguration der passenden Druckertreibereinstellungen unter Windows.

Da die Benutzeroberfläche der Treiber für die Modelle TM-T88 IV und TM-T 88 V sehr unterschiedlich sind, werden diese nachfolgend separat behandelt.

#### **Ablauf**

**Wichtig: Installieren Sie als erstes den Druckertreiber und verbinden Sie erst dann den Drucker mit dem PC!** Sofern gewünscht, verbinden Sie dann auch die Kassenlade mit dem Bondrucker (Art "Telefonkabel").

Download-Link für Treiber TM-T88 V:

<https://download.epson-biz.com/modules/pos/index.php?page=prod&pcat=3&pid=36>

#### **Einstellungen in velo.port**

Rufen Sie in velo.port *EXTRAS>>EINSTELLUNGEN>>DRUCK* auf und wählen Sie dort Ihren Bondrucker aus der Liste aus:

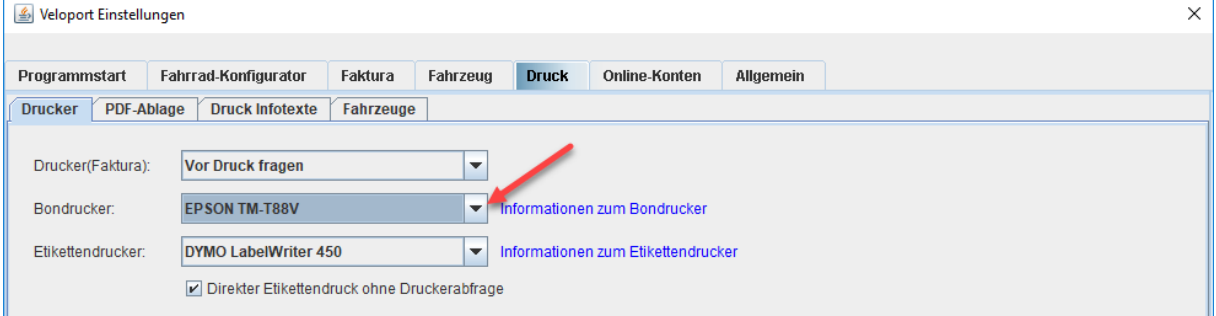

#### Die Einstellungen zur **Kassenladenöffnung** finden Sie unter *EXTRAS>>EINSTELLUNGEN>>FAKTURA*:

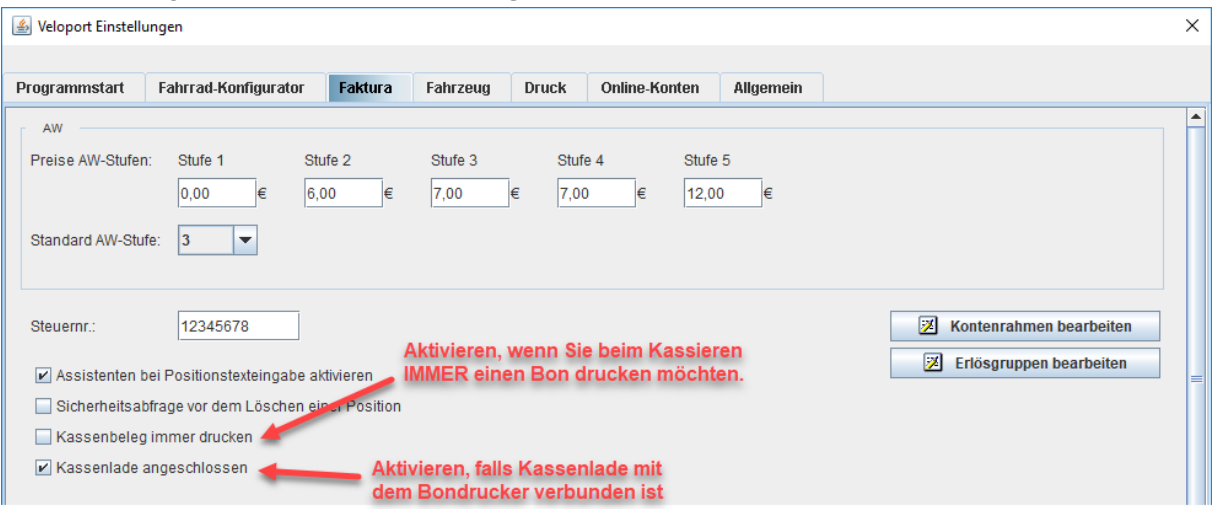

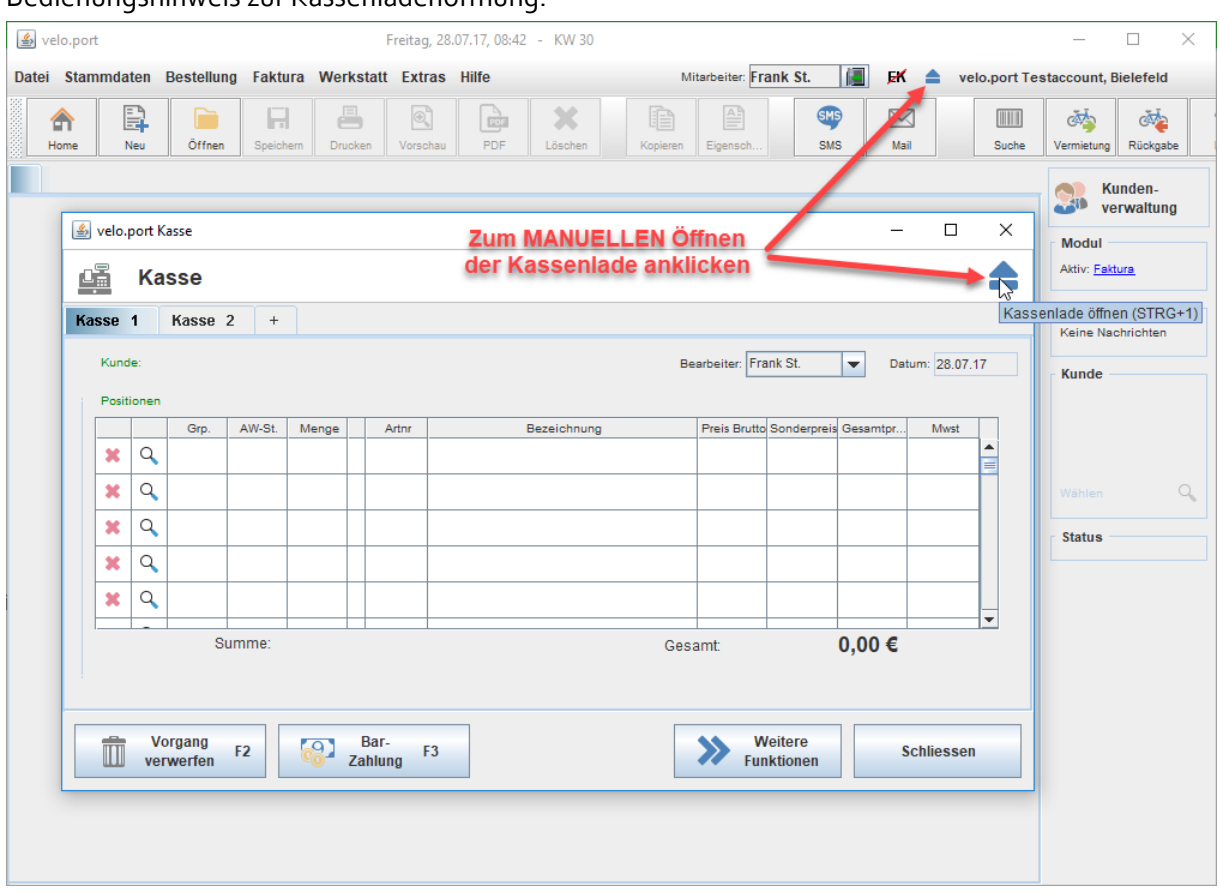

#### Bedienungshinweis zur Kassenladenöffnung:

# **Konfiguration Epson TM-T88 V**

 $\overline{a}$ 

Öffnen Sie in der Windows-Systemsteuerung die Ansicht **Geräte und Drucker** und führen Sie einen Rechtsklick auf den Bondrucker aus:

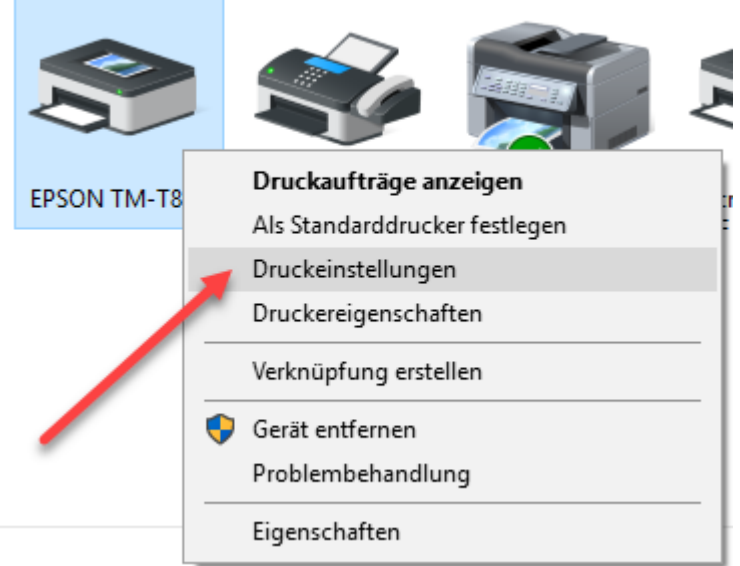

Aktivieren Sie dann die Kassenladenansteuerung (falls eine Lade angeschlossen ist):

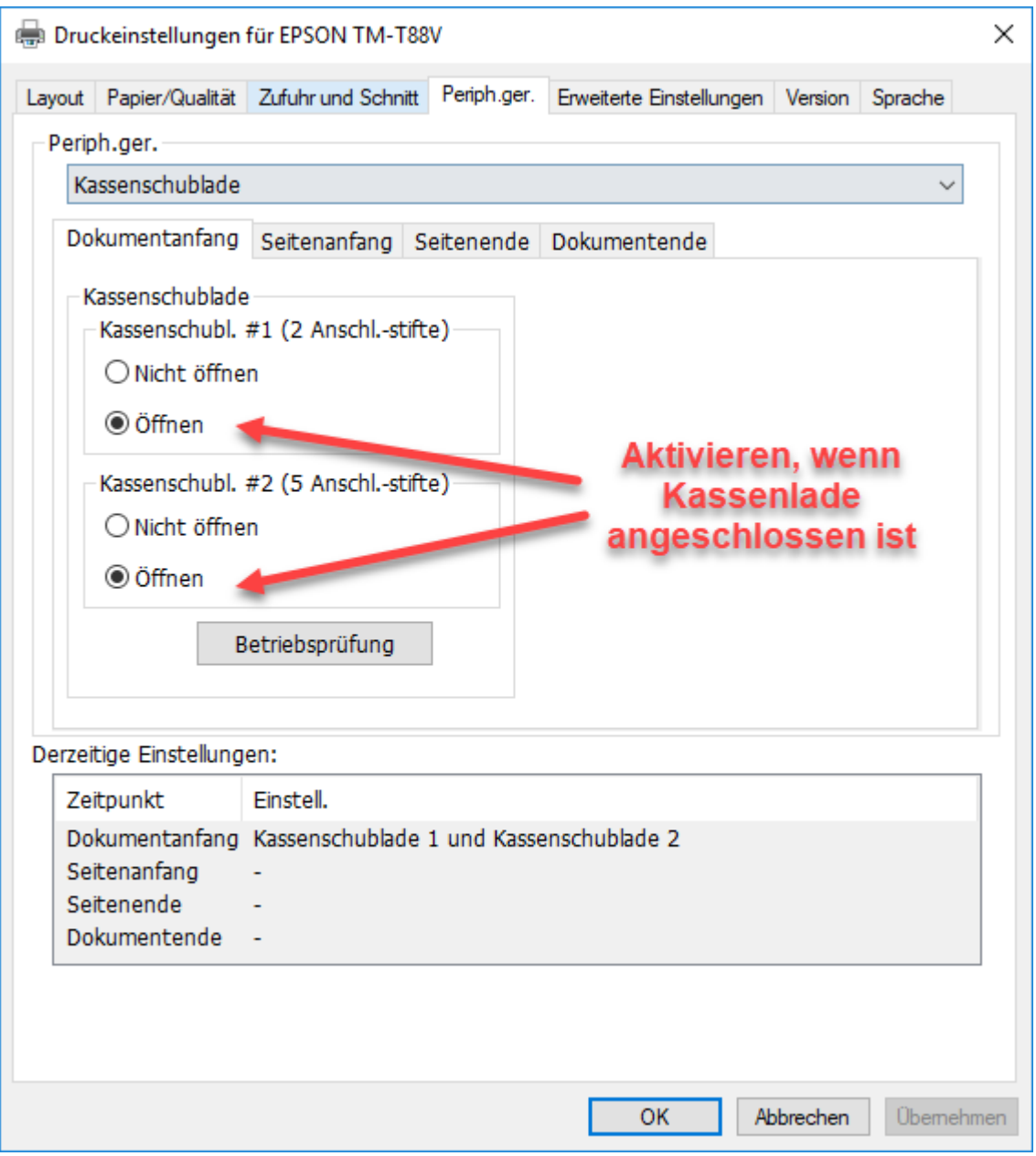

### **Kontrastoptimierung**

Damit das Logo und gegebenenfalls auch ein QR-Code gut lesbar gedruckt werden, sollten Sie in jedem Fall die [Druckdichte des Bondruckers erhöhen](https://support.velocom.de/support/solutions/articles/103000005813-druckdichte-kontrast-des-bondruckers-erh%C3%B6hen)

### **Längenbegrenzung aufheben**

Ab Werk ist die Bonlänge auf etwa 30cm begrenzt. Sollten Sie längere Bons ausdrucken wollen, finden Sie hier die Anleitung, um die Begrenzung aufzuheben: Bondruck: Längenbegrenzung [aufheben](https://support.velocom.de/de/support/solutions/articles/103000055108)

## **Konfiguration Epson TM-T88 IV**

Öffnen Sie in der Windows-Systemsteuerung die Ansicht **Geräte und Drucker** und führen Sie einen Rechtsklick auf den Bondrucker aus:

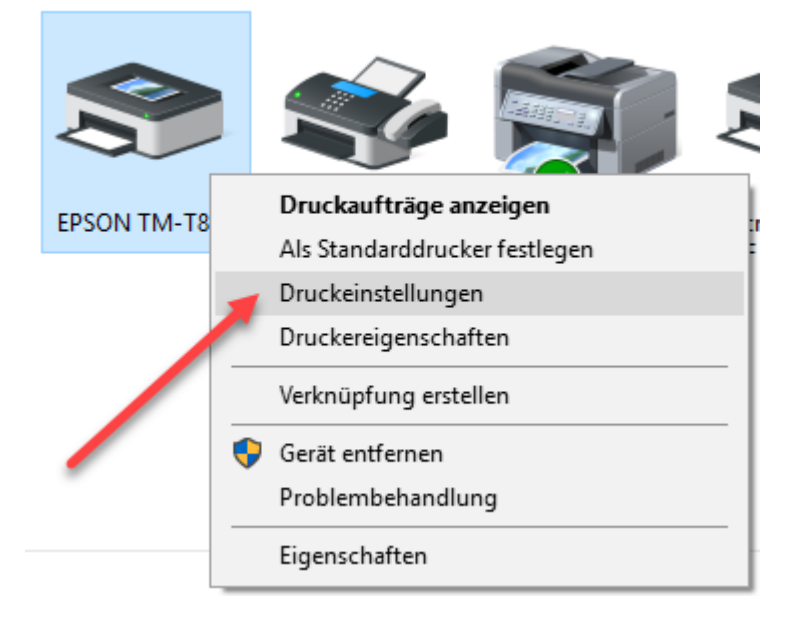

#### Im Reiter Dokumenteinstellungen: **Papiereinsparung <Oben und unten>** auswählen:

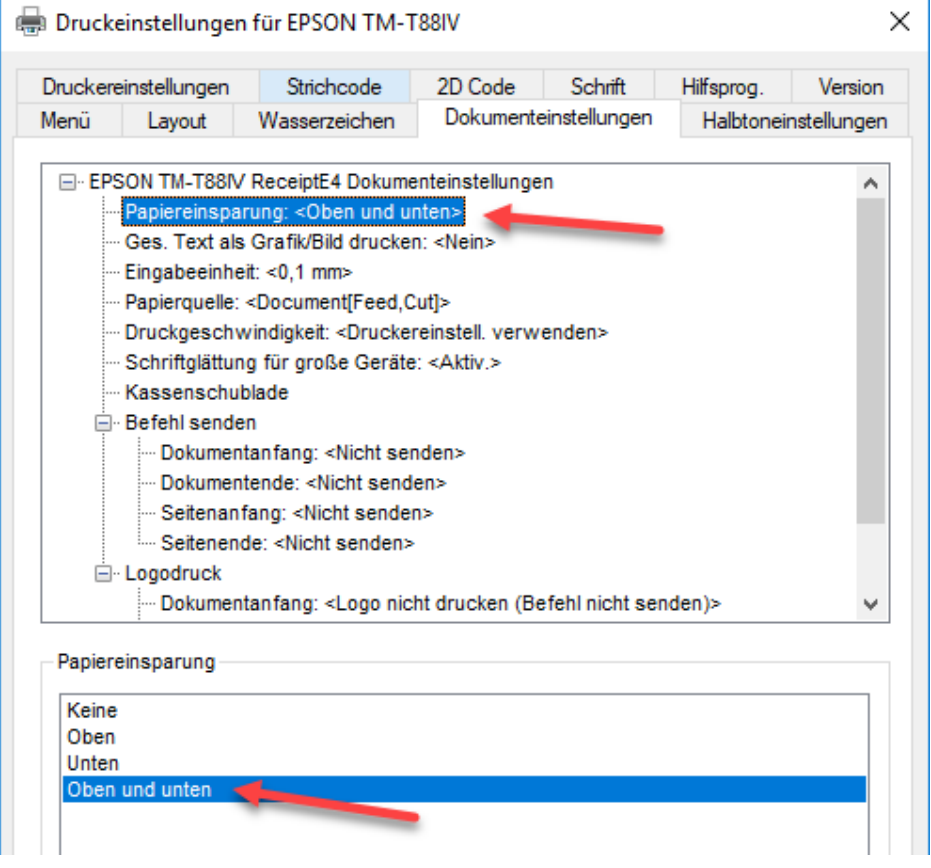

Die **Kassenladenöffnung** wird hier aktiviert:

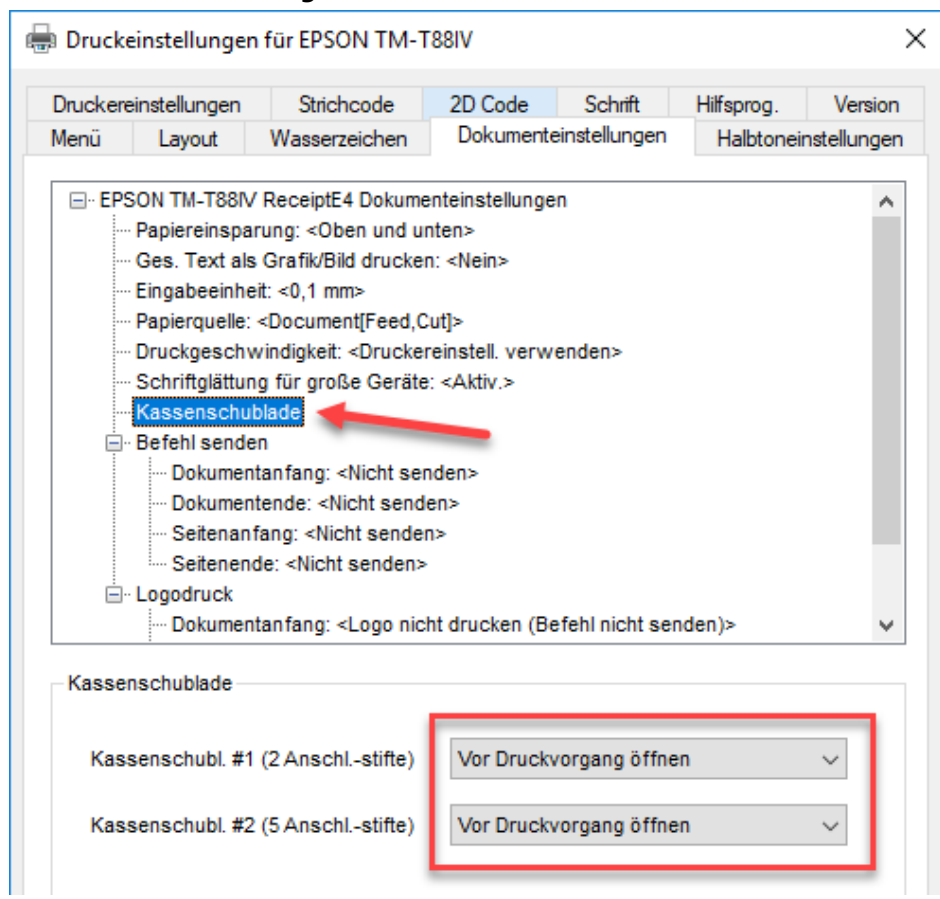

Kontrollieren Sie, dass als **Papierformat 80 x 297mm** hinterlegt ist:

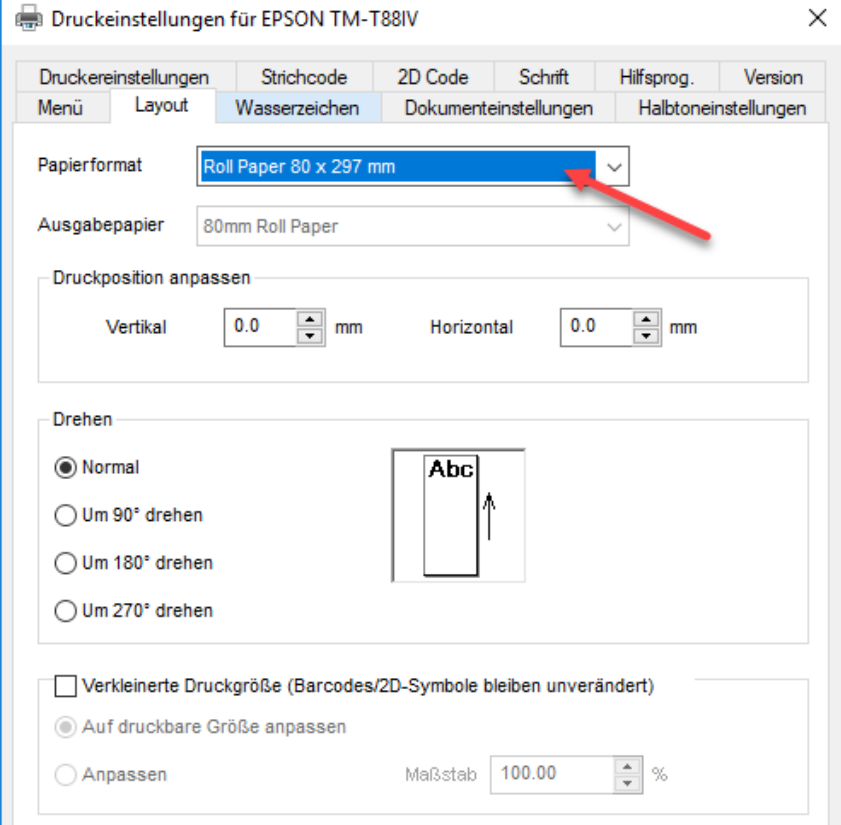

# **Bondrucker über das Netzwerk für andere Rechner freigeben**

Prinzipiell ist es möglich den Bondrucker über das Netzwerk für andere Rechner freizugeben. Dazu muss die Datei- und Druckerfreigabe auf allen Rechnern aktiviert sein und auf jedem Rechner müssen Treiber installiert sowie Einrichtung gemäß der Anleitung erfolgen. Außerdem müssen sich die Rechner in der gleichen Netzwerkdomäne befinden, zusätzlich kann auch die Vergabe fester IP-Adressen hilfreich sein. Auch Firewall-Einstellungen und Updates des Computers können zu plötzlichen Problemen bei der Druckerfreigabe führen.

**Bitte wenden Sie sich bei Problemen mit der Druckerfreigabe im Netzwerk an einen IT-Fachmann vor Ort, da wir aus der Ferne nicht sämtliche Problemstellen einer Druckerfreigabe im Netzwerk prüfen können.**